# Team Manager Checklist

# Season Set-Up

If brand new, START HERE. If returning from last year, skip to the bottom of page 2 UPDATING YOUR TEAM MANAGER FROM LAST YEAR.

Open up Team Manager on your computer, click on File, and then Open/New. Type in the name for the database (I suggest the name of your team).

A system preferences screen opens. Your preferences should look like the following:

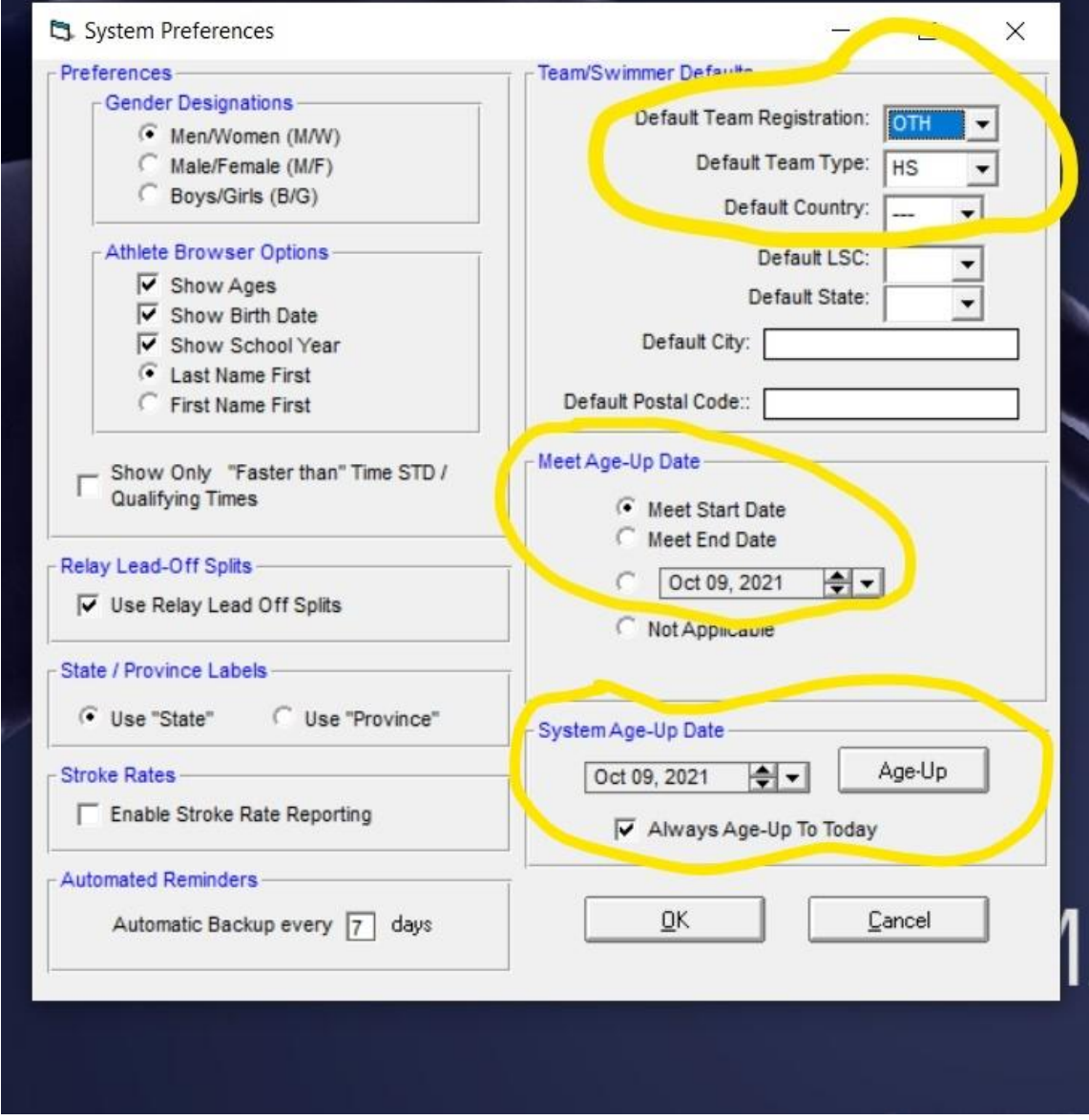

The only preference that is probably really needed is setting your Team/Swimmer default Team Registration to OTH and Default Team Type to HS.

# Adding a Team

Next, click on TEAMS to create your team. Click on Add and type in your team name. You only need to fill out the top box, the other information is not needed. Please use the team name of your club, as well as the appropriate abbreviation. Team abbreviations are found on the utswimcoach.com website. Click on HS Team Abbreviations to find yours. All classifications are in 1 database. To differentiate, use the LSC code to separate. HI=2A, VA=3A, AK=4A, UT=5A, CO=6A. Click OK and your team is created.

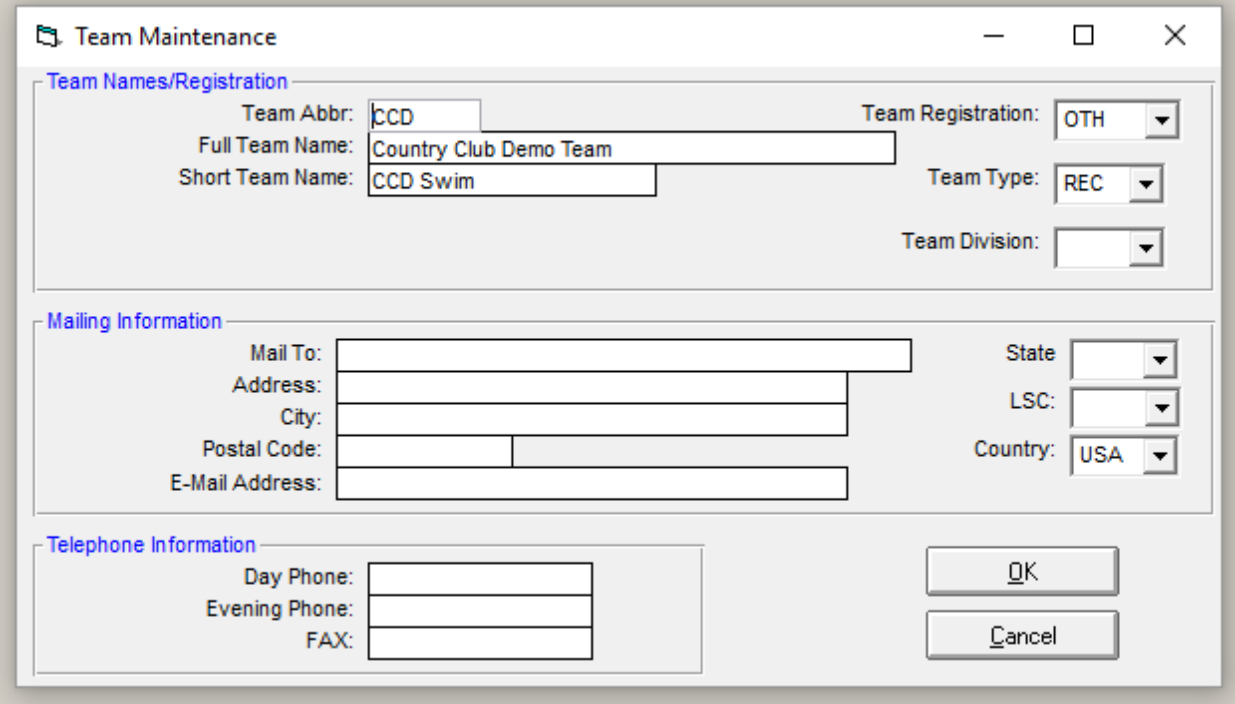

If you would like, you can click on Coaches on the Teams screen and add your Head Coach and Assistant Coaches.

#### Updating your TEAM MANAGER from last season

If you are a returning coach, update the information on your coaches under the TEAMS tab.

Unless someone knows a quick way of updating your athletes from last year, you will have to manually update the grade for every swimmer. I like to keep data, so I click on the Inactive button for any swimmer who is no longer on my team.

### Add Athletes

Next, add your athletes. Get back to the main screen, click on ATHLETES, then ADD. Here are the fields that must be filled out: Last Name, First Name, Birth date, Gender, Team and School Year. For School Yr, use 9, 10, 11 and 12. Any contact info is convenient. Once one family member's contact info has been added (Parents' names, phone numbers), they can be added to all other siblings with a click of a button.

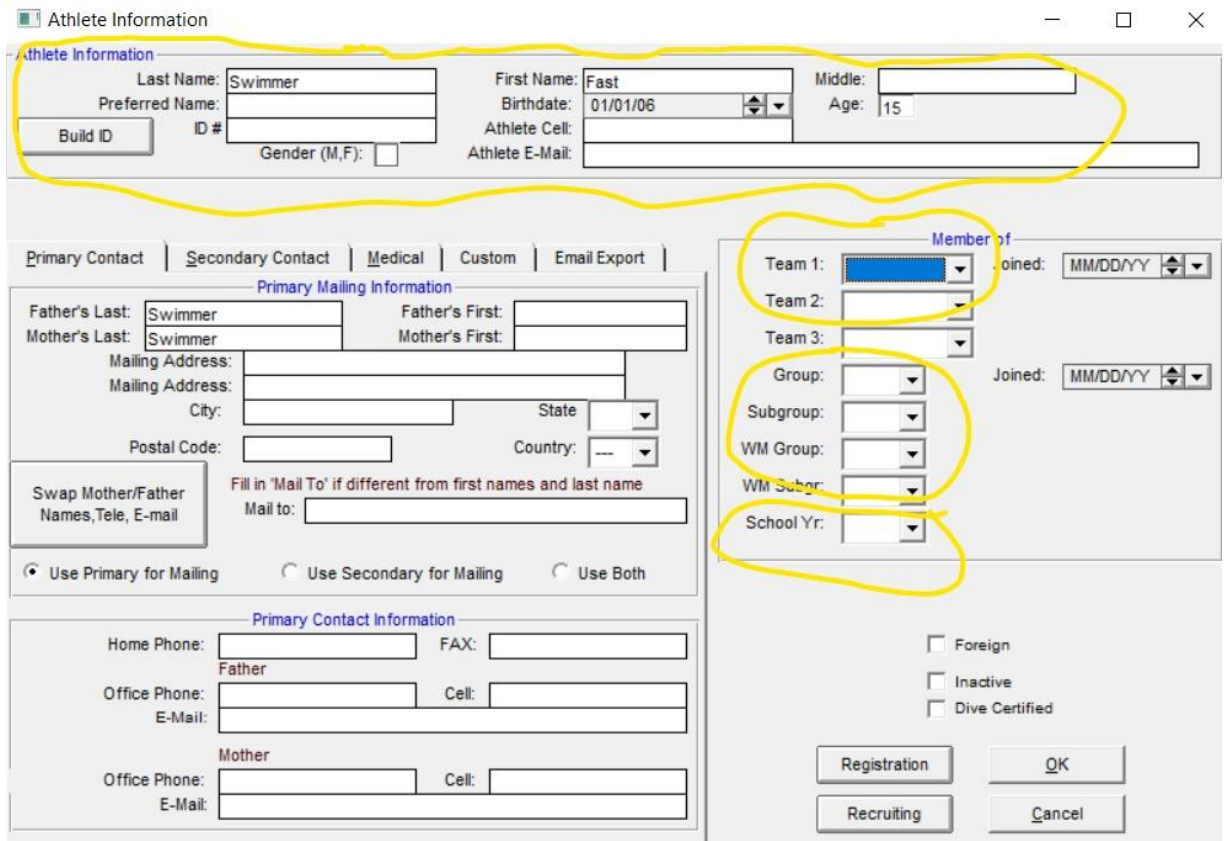

For organizational purposes, you could put your athletes into groups. For example, at Corner Canyon, we have to divide up our team into practice groups due to the size of our team. This

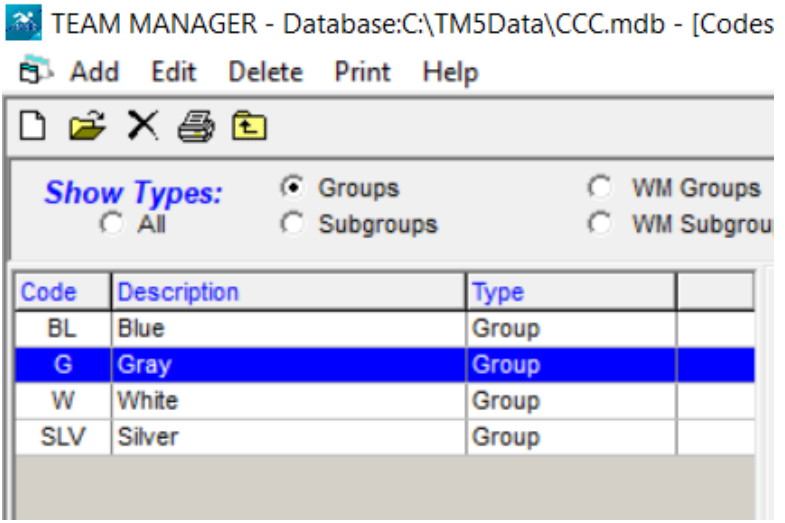

helps when I am doing meet entries, to know what swimmers should be considered for different events, relays, and meets. Other teams might have Varsity and JV groups. You can create groups on the Set Up tab from the Main Screen and go down to Groups/Sub Groups/Codes. I have also set up sub groups based upon if they are swimming mornings, afternoons, or on club teams.

# Adding Meets

Click on Meets, and then Add. You will have the screen below that pops up. Make sure to fill in the boxes that are circled.

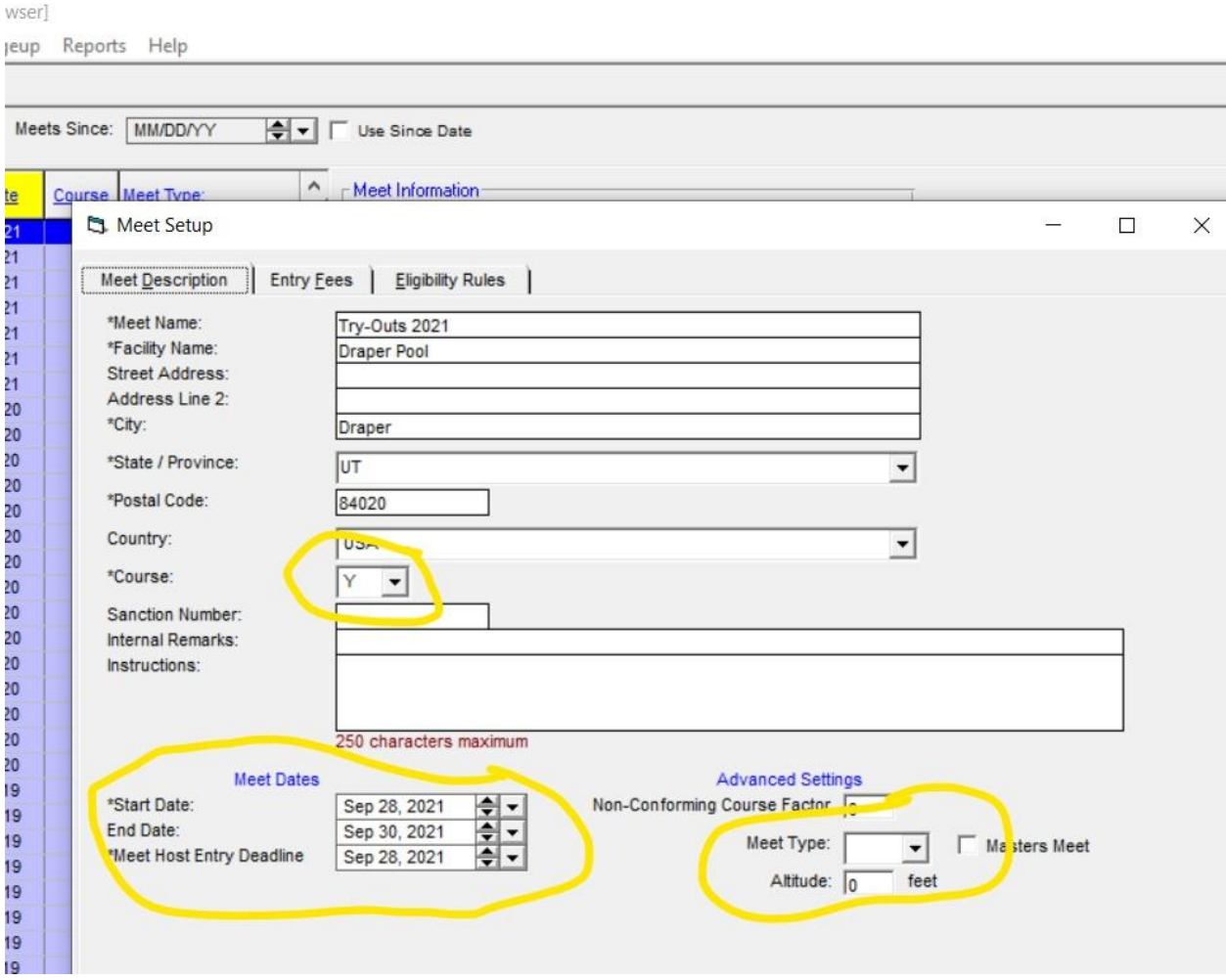

If you don't know the ZIP code, enter zeroes. Make sure that your Course is correct! Some schools swim S (short course meters). Everyone else is Y (yards). If you include Time Trials or any other 'unofficial meet' on Team Manager, leave the Meet Type blank. For meets that will count towards qualification for Invites and Championship Meets, set the Meet Type to HS. Click on Save and you will be advanced to the Entry Fees screen. Click save again and you will be on the Eligibility Rules screen.

'owser]

Ageup Reports Help

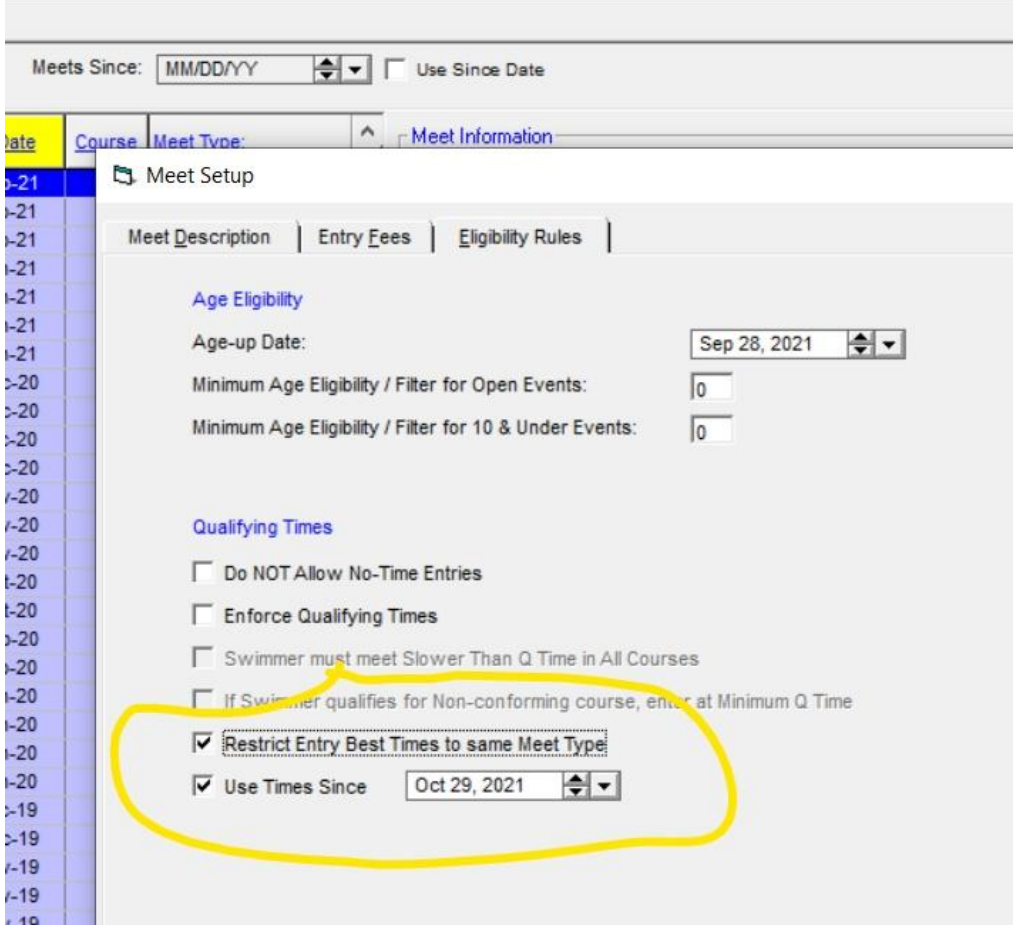

For any official meet, click Restrict Entry Best Times to same Meet Type. And each year, I set the Use Times Since to the first date that meets can be held. This will help you (and the Meet Directors) when you send in your State Entries. The only times that should pop up when doing your State Entries will be from meets that count towards State for the current swim season, as opposed to using relay times from previous years or time trials times. Repeat this step for all of your meets and you are good to go.

On the same Meets screen, click on Events at the top. If you are using the same database, click on Copy Events. Scroll down to a previous meet and click on it. Then make sure you choose the All Events box in Copy Options and Both in the other Copy Options box.

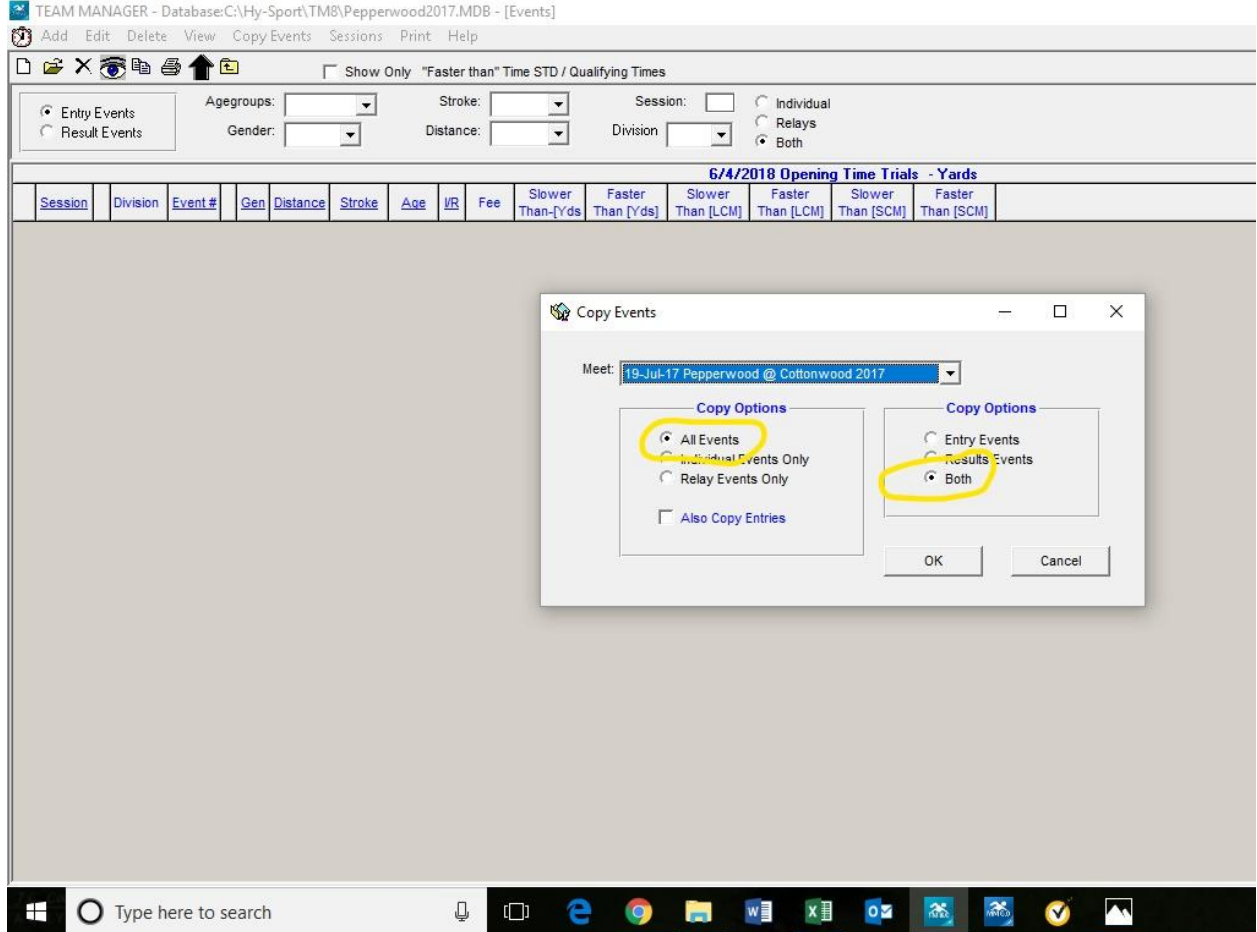

Repeat this step for all of your meets and you are set for the season. Make sure to choose meets that match the course that you are swimming at. For example, if you are swimming at a meters pool, select a previous meet at a meters pool.

If you are starting a new database, I would recommend reaching out to a coach and get a copy of a meet. Creating an event database from scratch is time consuming and any mistake can lead to problems and your swimmers not being entered in a meet. You can also access a Meet Manager file from the utswimcoach.com website and export the events to your Team Manager.